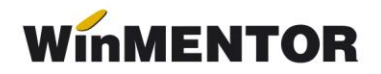

## **Emulare case de marcat SAPEL**

Interfațarea caselor de marcat **SAPEL** în regim de emulare tastatură NU este făcută prin intermediul vreunui driver, rutinele de listare la casa de marcat fiind scrise direct în cadrul aplicației noastre. Acest lucru trebuie cunoscut pentru că distribuitorii de case **SAPEL** au tendința ca atunci când clientul solicită și interfața serială pentru lucrul cu calculatorul, să-i vândă acestuia și un driver de interfață.

## **1 Setări în WinMentor**

În modulul de **Emulare tastatură**, înainte de listarea primului bon la casa de marcat, trebuie setate datele de lucru pentru postul de lucru respectiv.

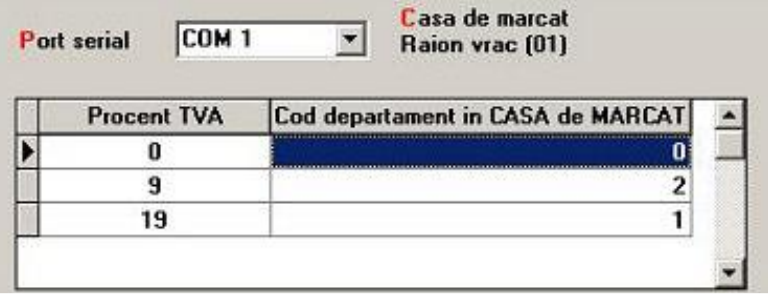

*Fig. 1*

După cum se poate vedea în imaginea 1, trebuie indicat portul serial la care este conectată casa la care se listează (casa trebuie selectată dintr-un nomenclator de case de marcat definit în **WinMentor**).

O particularitate a caselor de marcat **SAPEL** este aceea că procentele de TVA sunt asociate departamentelor. De aceea, în **WinMentor,** trebuie precizate și codurile departamentelor cărora li s-au asociat cotele de TVA, așa cum au fost ele programate în casa de marcat de către persoana care a făcut instalarea.

## **2. Setări în casa de marcat**

La instalarea caselor de marcat **SAPEL** pentru modul de lucru **Emulare tastatură** trebuie setat parametrul PORT1 cu următoarele valori :

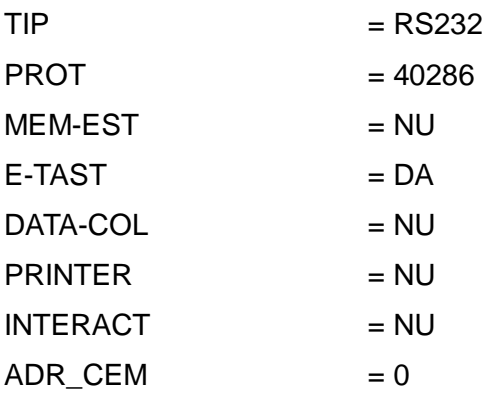